# MANUAL SOLICITUD ESTABLECIMIENTOS PARA ACCEDER A LISTA DE TERCEROS PAISES - PERFIL EMPRESA)

*(Versión 20/07/2016)*

*CEXGAN 2.0.*

# Índice

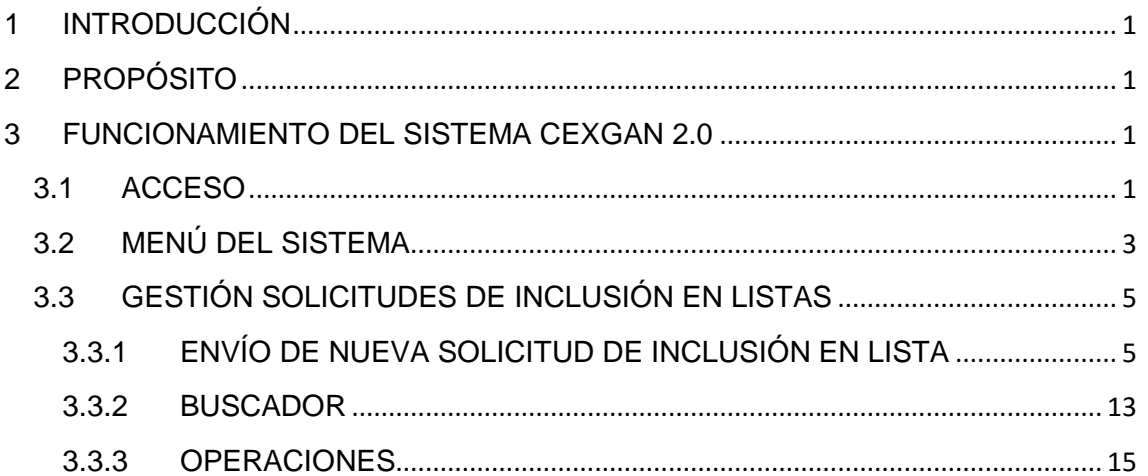

# <span id="page-2-0"></span>**1 INTRODUCCIÓN**

Para exportar determinados productos a algunos países es preciso a veces que los establecimientos sean autorizados por las autoridades competentes del país importador.

Para poder obtener la autorización de un establecimientos por un país tercero, debe ser propuesto a las autoridades del mismo por la Dirección General de Sanidad de la Producción Primaria del Ministerio de Agricultura, Alimentación y Medio Ambiente (MAGRAMA), de acuerdo con el procedimiento establecido en el artículo 11 del **Real Decreto 993/2014**, por el que se establece el procedimiento y los requisitos de la certificación veterinaria oficial para la exportación.

# <span id="page-2-1"></span>**2 PROPÓSITO**

Este documento se ha elaborado como guía para el uso de la aplicación CEXGAN 2.0. en referencia a la solicitud telemática de establecimientos para acceder a las listas de terceros países. **Esta funcionalidad es de acceso privado, siendo necesario estar dado de alta en el mismo**.

# <span id="page-2-2"></span>**3 FUNCIONAMIENTO DEL SISTEMA CEXGAN 2.0**

A continuación se detalla el funcionamiento de cada uno de los apartados que componen el procedimiento de las operaciones de exportación.

## <span id="page-2-3"></span>**3.1 ACCESO**

## INSTRUCCIONES PREVIAS PARA EL ACCESO A LA APLICACIÓN CEXGAN 2.0.

A la Web de Comercio Exterior Ganadero (CEXGAN 2.0.) se accede a través de Internet, mediante navegador Internet Explorer, versiones 10 en adelante, Safari, Chrome y Firefox.

Para acceder a la aplicación, puede entrar directamente a través del enlace:

<https://servicio.magrama.gob.es/cexgan/Acceso.aspx>

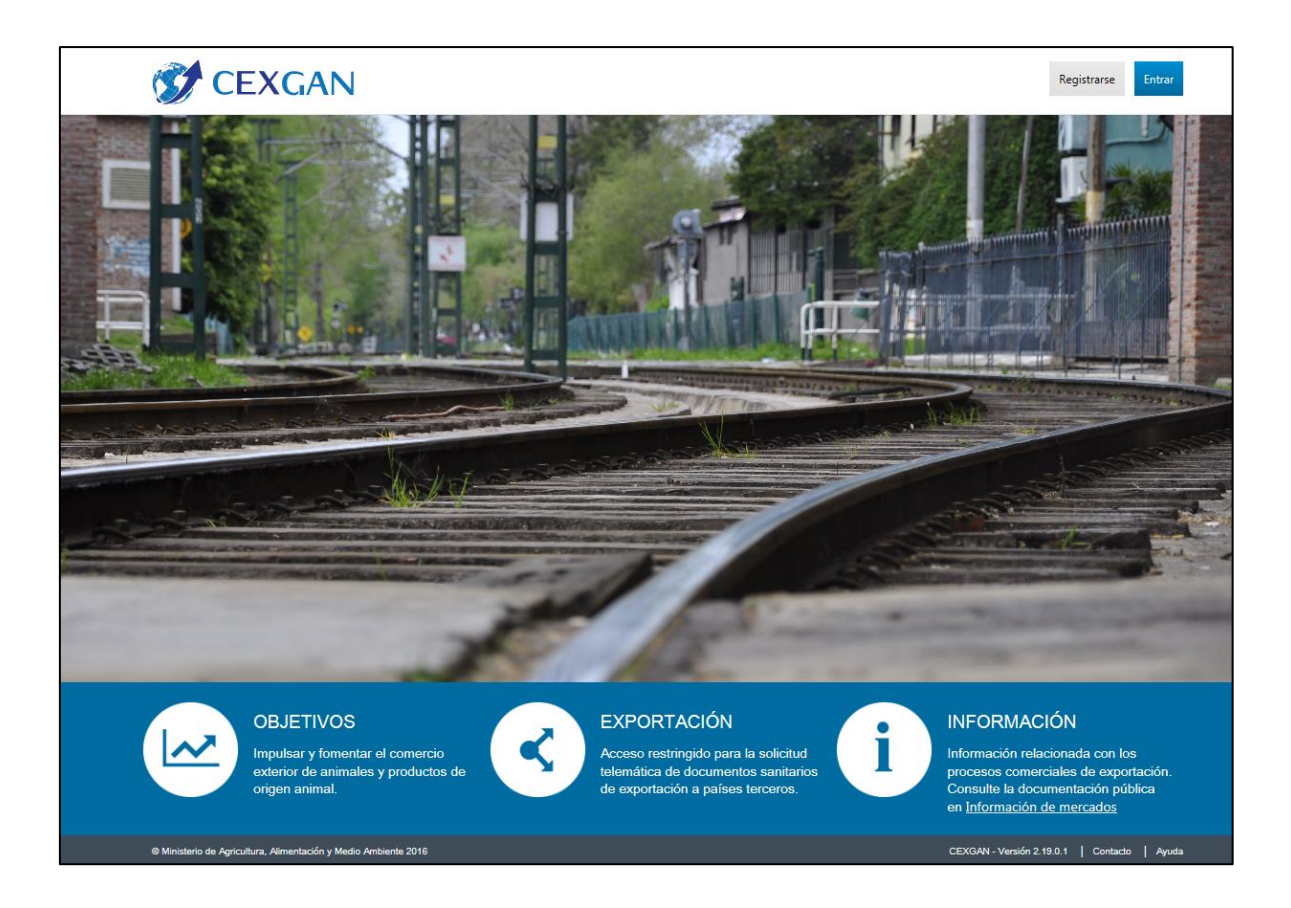

Dicho enlace lleva a la pantalla de inicio de CEXGAN.

En esta pantalla deberá pulsar sobre el botón "Entrar" en la esquina superior derecha y escribir su Usuario y Contraseña, o bien acceder con certificado o DNI electrónico.

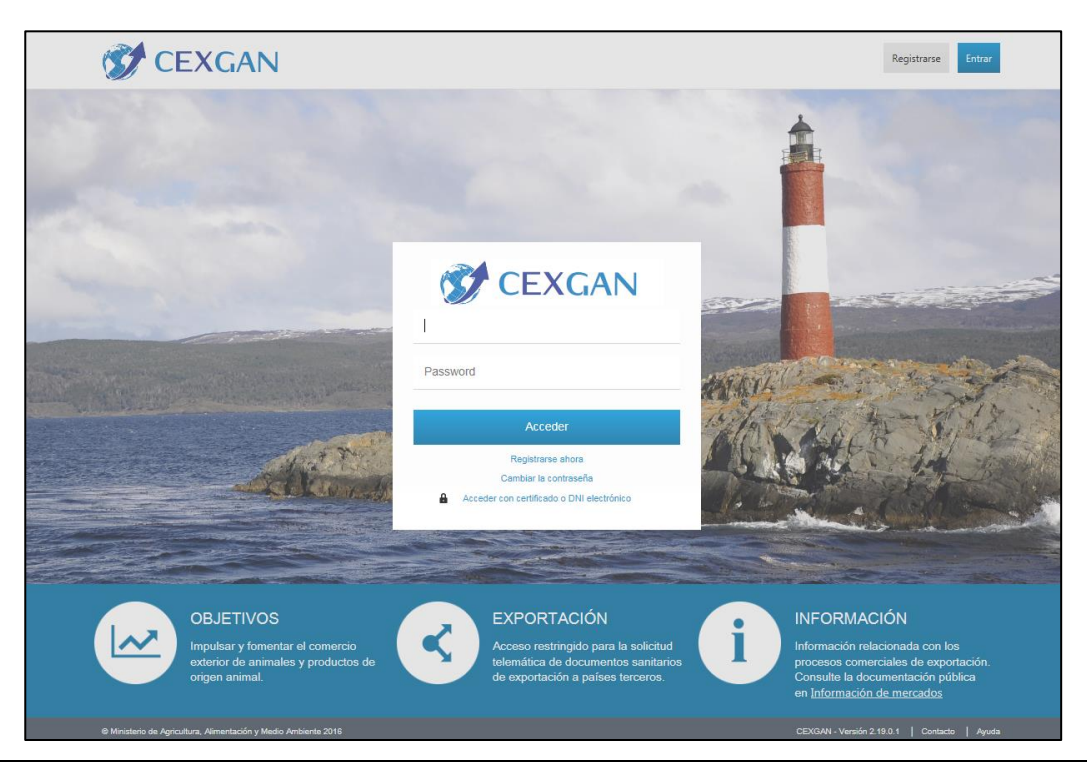

Pág. **2** de **17**

## <span id="page-4-0"></span>**3.2 MENÚ DEL SISTEMA**

Una vez se haya accedido al sistema como usuario EMPRESA, aparecerá la siguiente pantalla en la que se podrá trabajar en base al siguiente menú:

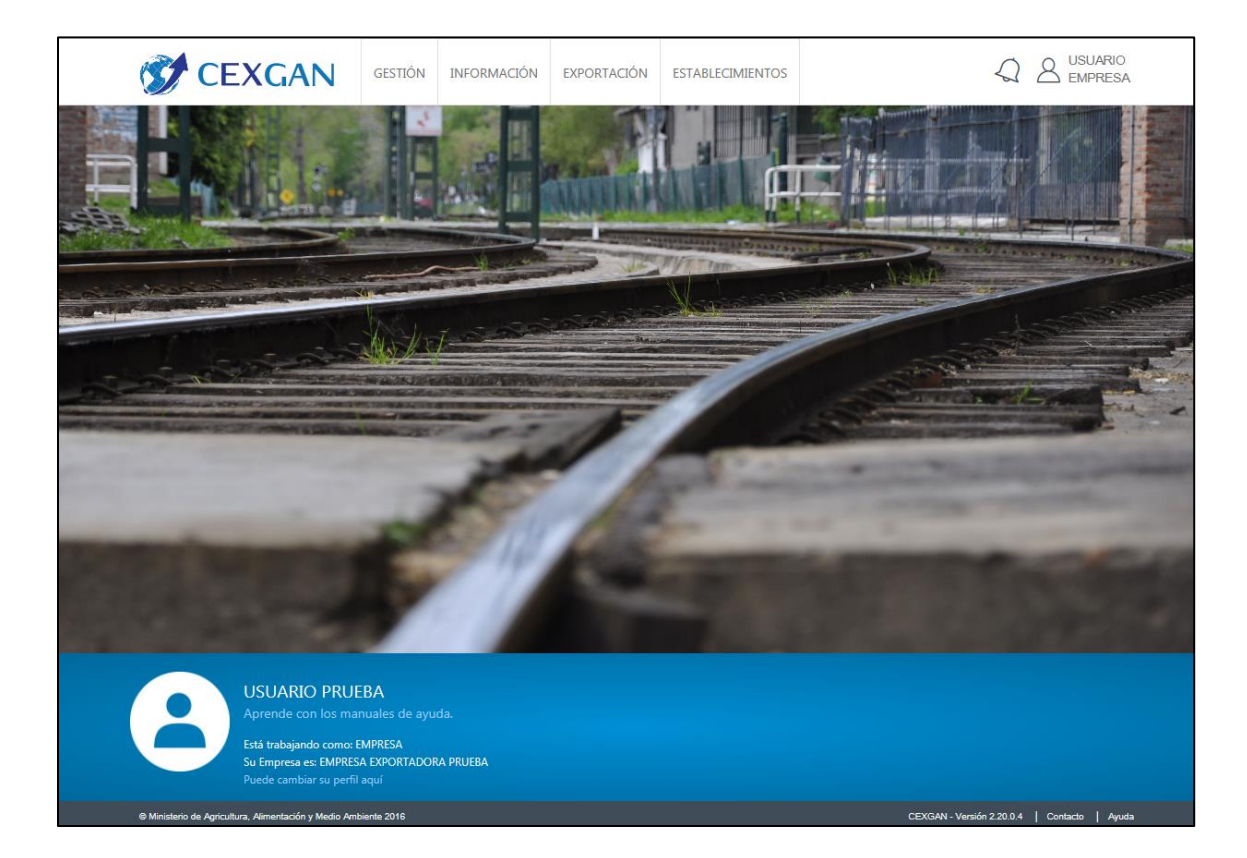

Se mostrarán los siguientes apartados, en este menú:

**A. Gestión:** En esta sección se podrán realizar las solicitudes de inclusión en listas de establecimientos autorizados para exportar productos de origen animal destinados a consumo humano a terceros países.

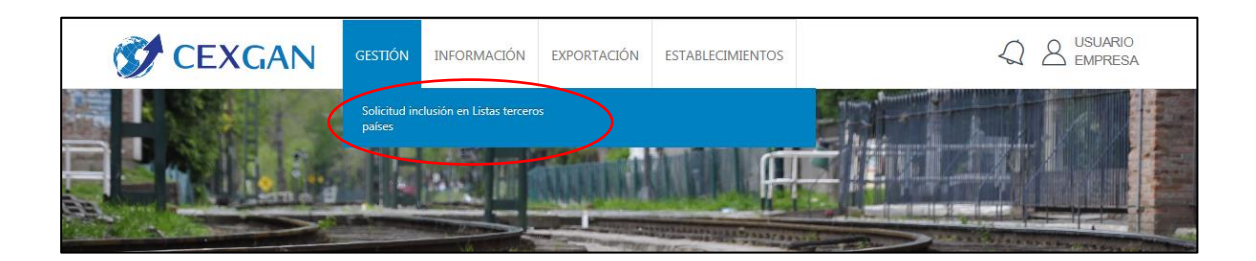

**B. Información:** Se podrá visualizar todos los datos relacionados con su usuario así como un apartado en el que se podrán consultar el perfil de la empresa exportadora. Asimismo, se podrá visualizar toda la información relativa a las exportaciones a los países terceros (modelos de certificados, notas informativas, lista de terceros países).

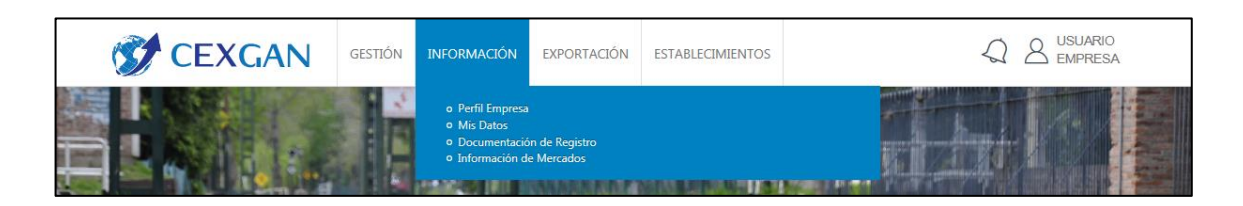

**C. Exportación**: Esta sección está dividida en distintos apartados, que se detallan a continuación:

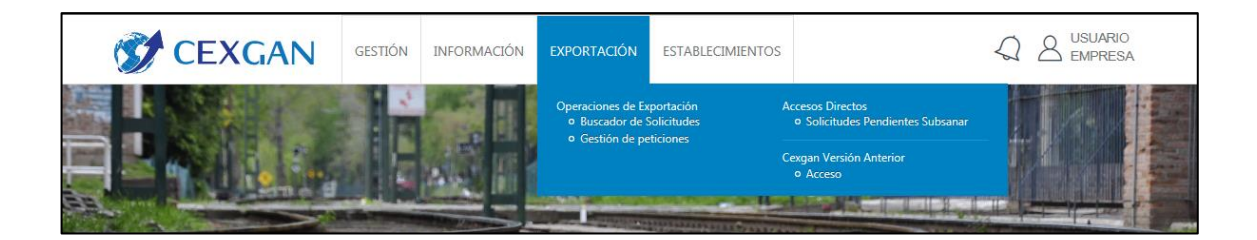

- **Buscador de solicitud**: en este apartado se accederá al buscador de solicitudes tramitadas para consultar el historial de estas operaciones, en referencia a la empresa exportadora.
- **Gestión de Peticiones:** en este apartado se accederá a un buscador de consulta de peticiones de sustitución, duplicado, anulación, transferencia y realizar un complementario de certificados sanitarios de exportación, tramitadas por la empresa exportadora.
- **Acceso a versión anterior de CEXGAN**
- **D. Establecimientos**: Se accederá a un buscador de establecimientos para consultar su perfil.

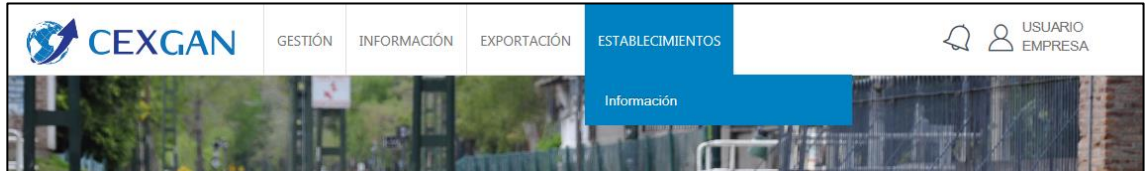

Se podrá visualizar el listado de establecimientos asociados a la empresa exportadora el sistema CEXGAN 2.0., visualizando los datos generales de los establecimientos y sus perfiles.

## <span id="page-6-0"></span>**3.3 GESTIÓN SOLICITUDES DE INCLUSIÓN EN LISTAS**

En la página de partida al pulsar en el menú el **apartado "Gestión / Solicitud inclusión en Listas terceros países"**, se podrá mediante un buscador, ver las solicitudes que han quedado registradas CEXGAN 2.0., así como integrar nuevas solicitudes de inclusión en listas.

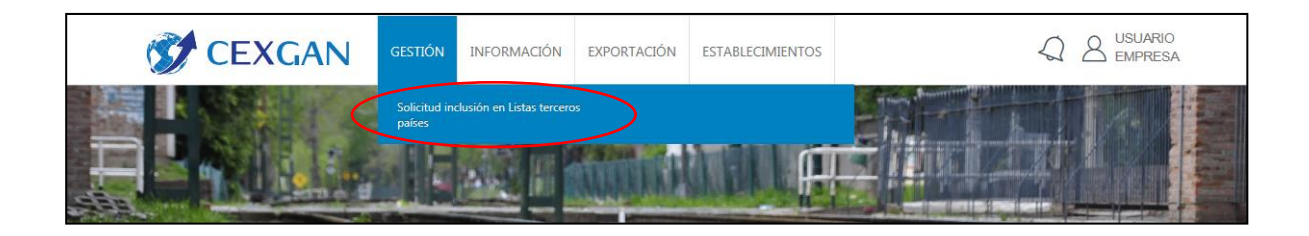

A continuación se detallan las funcionalidades que se podrán realizar por este usuario siguiendo los pasos en orden:

#### <span id="page-6-1"></span>**3.3.1 ENVÍO DE NUEVA SOLICITUD DE INCLUSIÓN EN LISTA**

Se podrán enviar solicitudes de inclusión en listas, mediante un icono creado a tal efecto en la barra de operaciones.

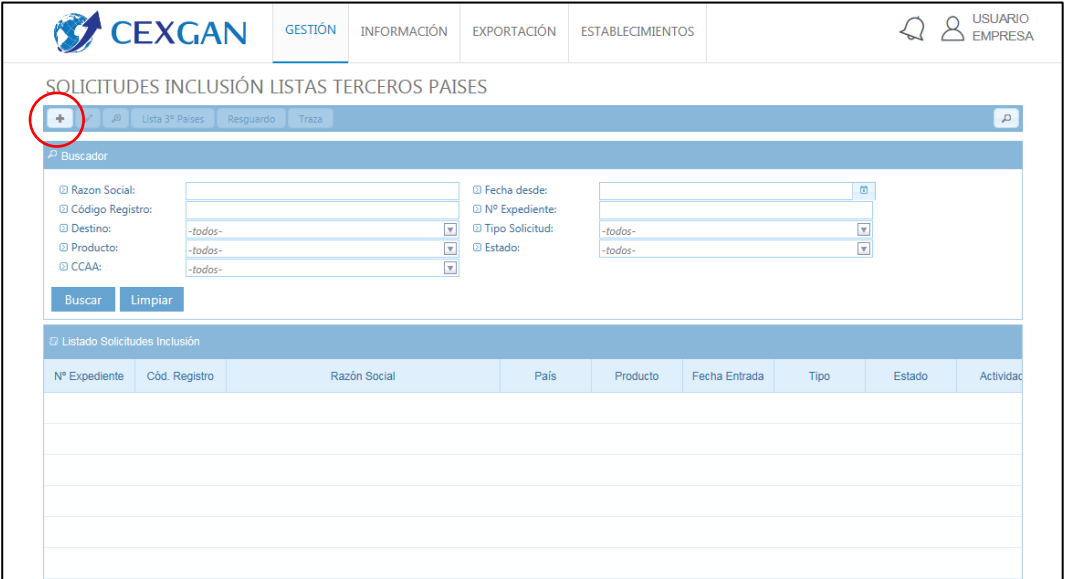

Una vez se pulse sobre este icono, se generará una pantalla emergente con el formulario telemático de la solicitud de inclusión en listas:

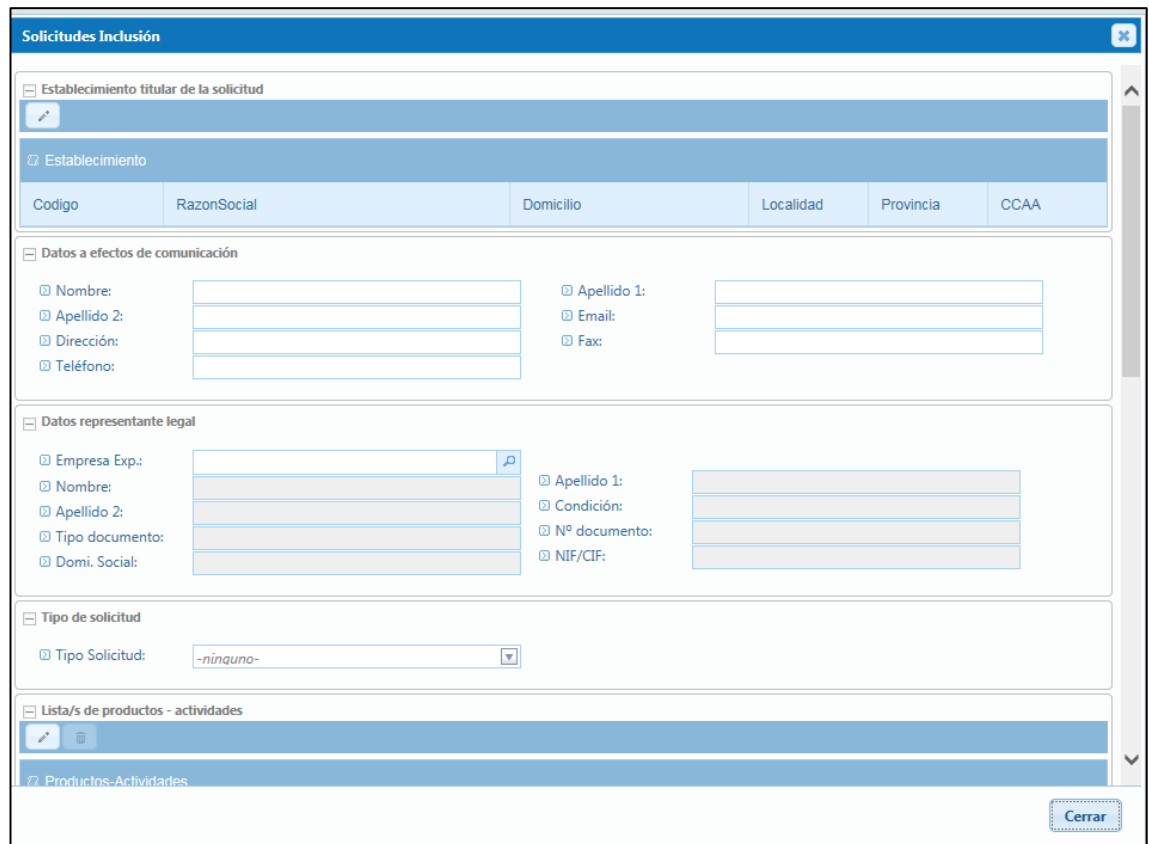

Existirán campos obligatorios en el formulario que deben ser cumplimentados para poder enviar una solicitud.

Las distintas secciones del formulario son las siguientes:

#### **Datos del Establecimiento titular de la solicitud**:

Para incluir el establecimiento que solicita la inclusión en lista se deberá pulsar en el icono "Añadir establecimiento":

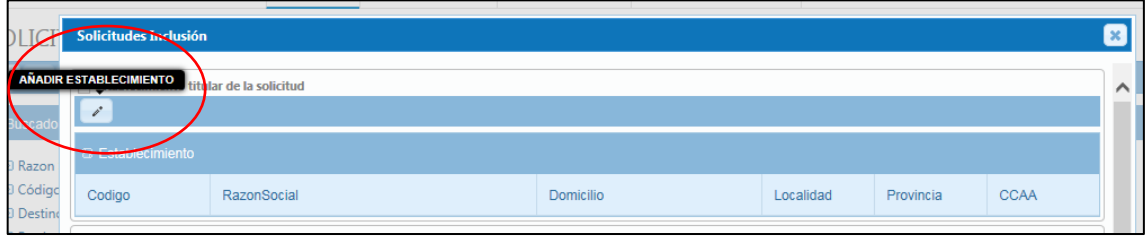

Una vez pulsado este botón, aparecerá una pantalla en la que mediante un buscador, se seleccionará el establecimiento solicitante de los datos grabados en el sistema (datos de AECOSAN), y que previamente se debe tener asociado a mi empresa.

La búsqueda se podrá realizar mediante los siguientes filtros: Razón social o Nº registro sanitario

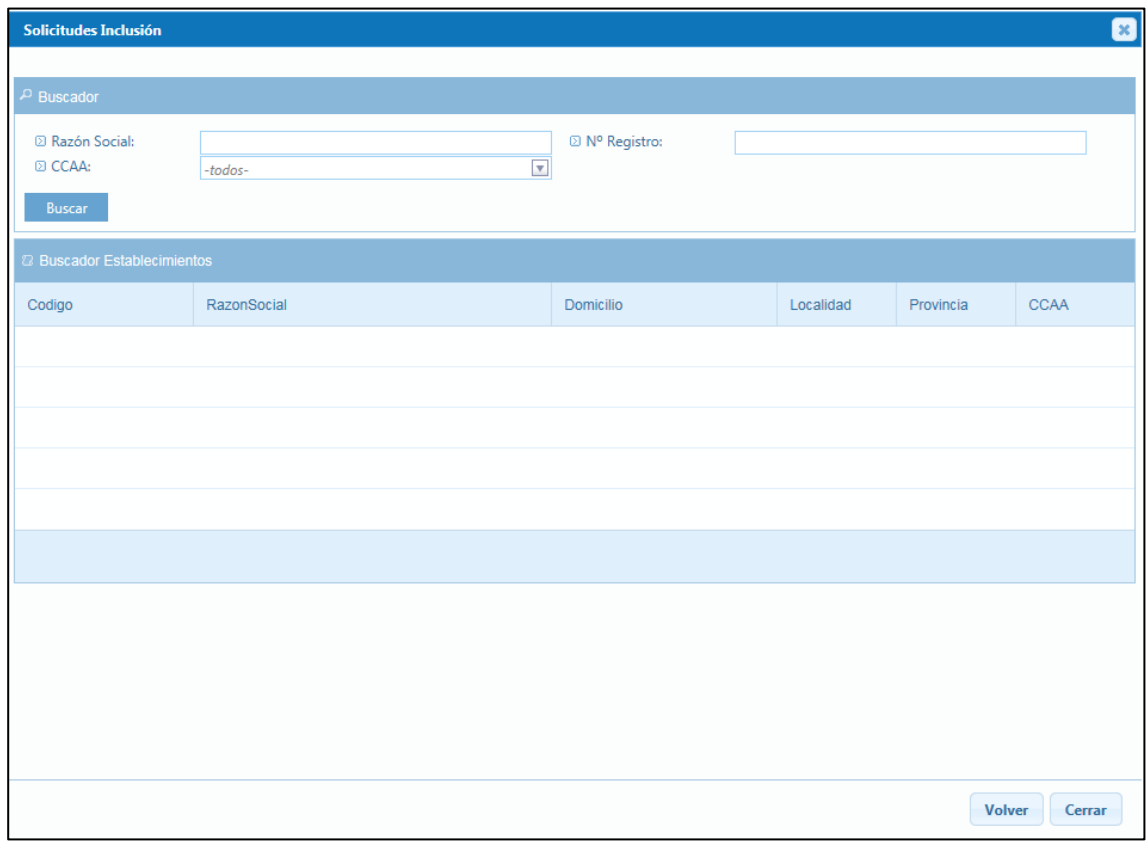

Una vez realizada esta búsqueda, se seleccionará en el listado de resultados y se pulsará sobre el botón de "Añadir establecimiento":

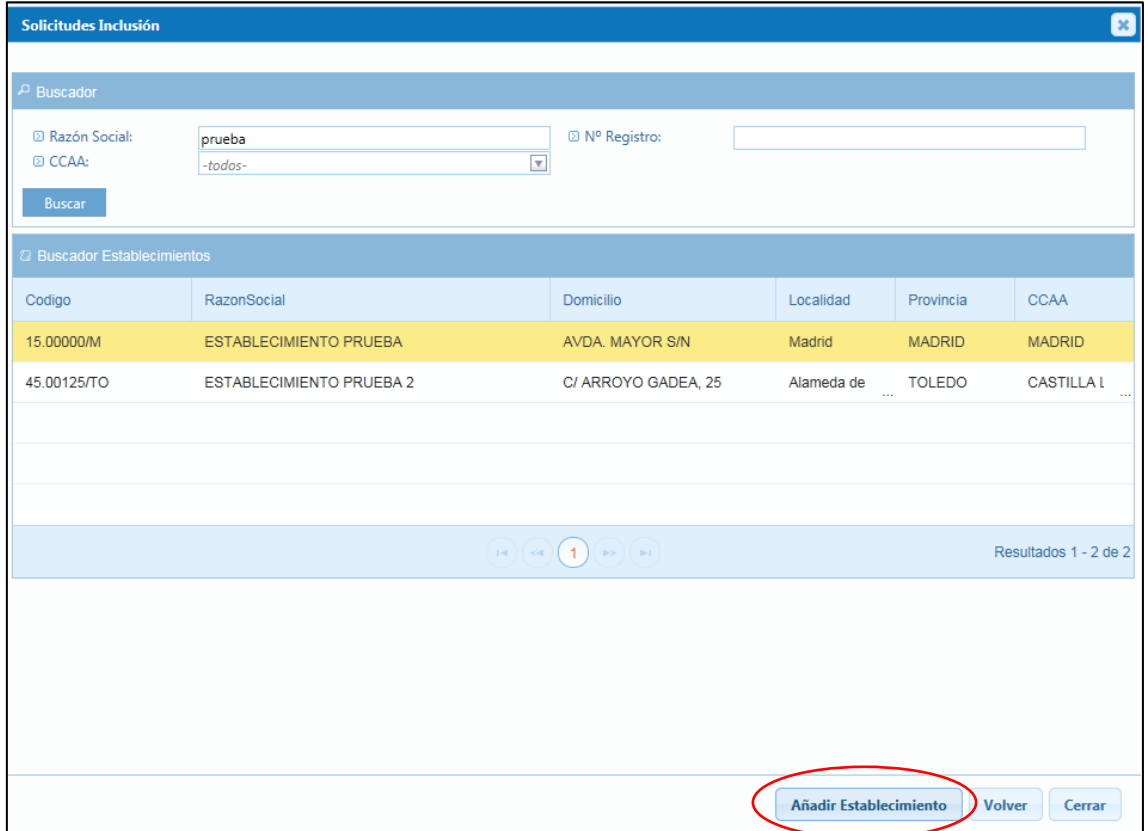

#### Quedando incluido en el apartado de "Datos del establecimiento de la solicitud"

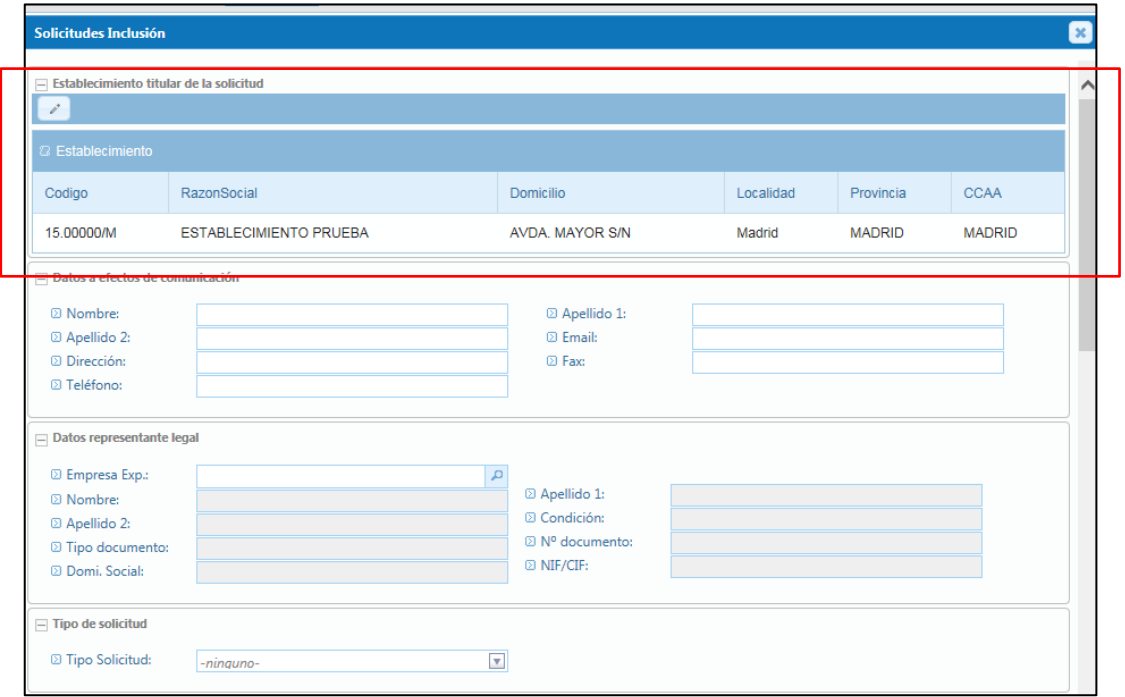

 **Datos a efectos de comunicación:** Se deberán incluir los datos a efectos de poder recibir las preceptivas notificaciones. Son campos libres y obligatorios.

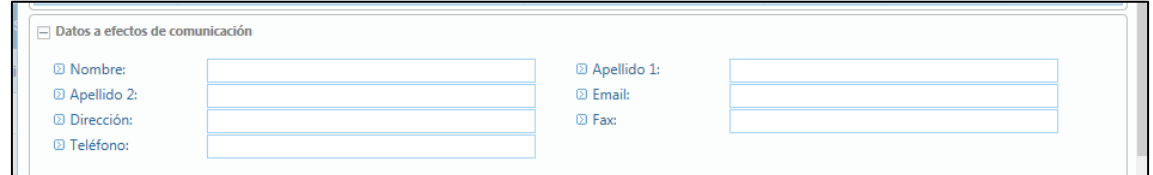

#### **Datos del representante legal:**

Son los datos del representante de la empresa exportadora registrada en el sistema CEXGAN 2.0., por tanto están cargados en el sistema.

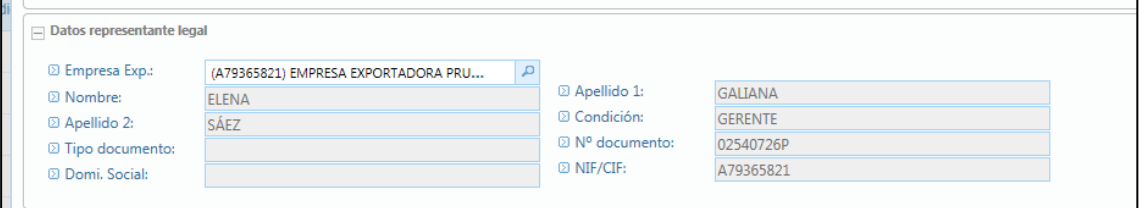

 **Tipo de solicitud:** Mediante un combo se seleccionará el tipo de solicitud del que se trate.

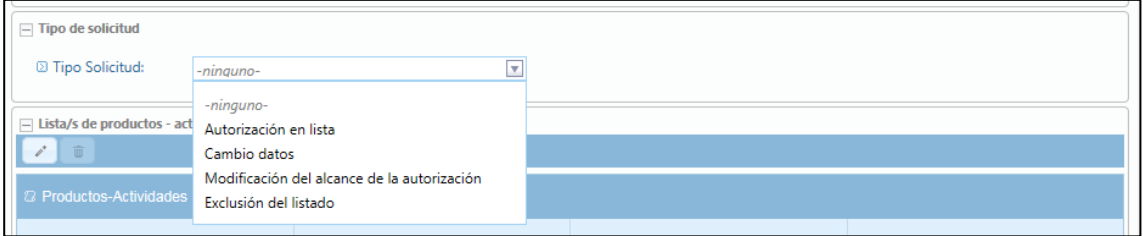

#### **País/Producto/Actividad:**

Mediante un subformulario se deberá incluir la información sobre el país para el que solicita (solo están incluidos aquello países en los que se tiene constancia de los Criterios de autorización específicos). Por solicitud sólo se puede incluir un país.

Para incluir estos datos se deberá pulsar en el icono "Añadir actividad":

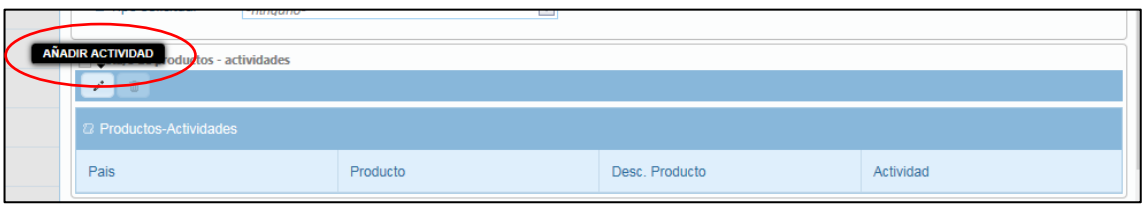

Una vez pulsado este botón, aparecerá el subformulario:

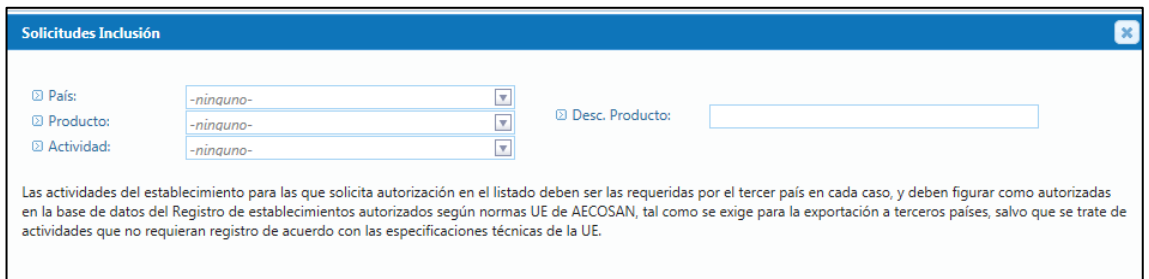

Tanto el país como el tipo de producto y actividades son los autorizados en base a la tabla de "Criterios de autorización específicos" descrito en el "Procedimiento de solicitud e inclusión en listas" (Toda la información actualizada relacionada con este procedimiento será publicada en la en la página web de Comercio Exterior Ganadero (CEXGAN) del Ministerio de Agricultura, Alimentación y Medio Ambiente, [http://www.magrama.gob.es/es/ganaderia/temas/comercio-exterior](http://www.magrama.gob.es/es/ganaderia/temas/comercio-exterior-ganadero/comercio-exterior-ganadero-import-export-/establecimientos_autorizados.aspx)[ganadero/comercio-exterior-ganadero-import-export-](http://www.magrama.gob.es/es/ganaderia/temas/comercio-exterior-ganadero/comercio-exterior-ganadero-import-export-/establecimientos_autorizados.aspx)

[/establecimientos\\_autorizados.aspx](http://www.magrama.gob.es/es/ganaderia/temas/comercio-exterior-ganadero/comercio-exterior-ganadero-import-export-/establecimientos_autorizados.aspx), donde también encontrarán el formato en papel de la solicitud (para los casos en que no puedan tramitarlo telemáticamente por el sistema))

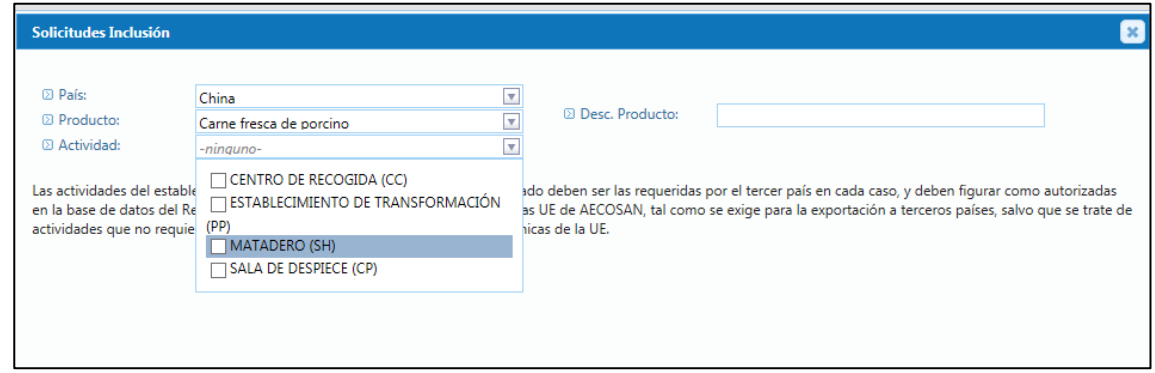

Por tanto, una vez seleccionado el país, se activará el campo Productos con los autorizados para ese país y posteriormente las actividades relacionadas. Se podrán incluir en la misma solicitud distintos productos.

Existirá un campo de Descripción del producto, que sólo será obligatorio en las solicitudes de Alimentos compuestos.

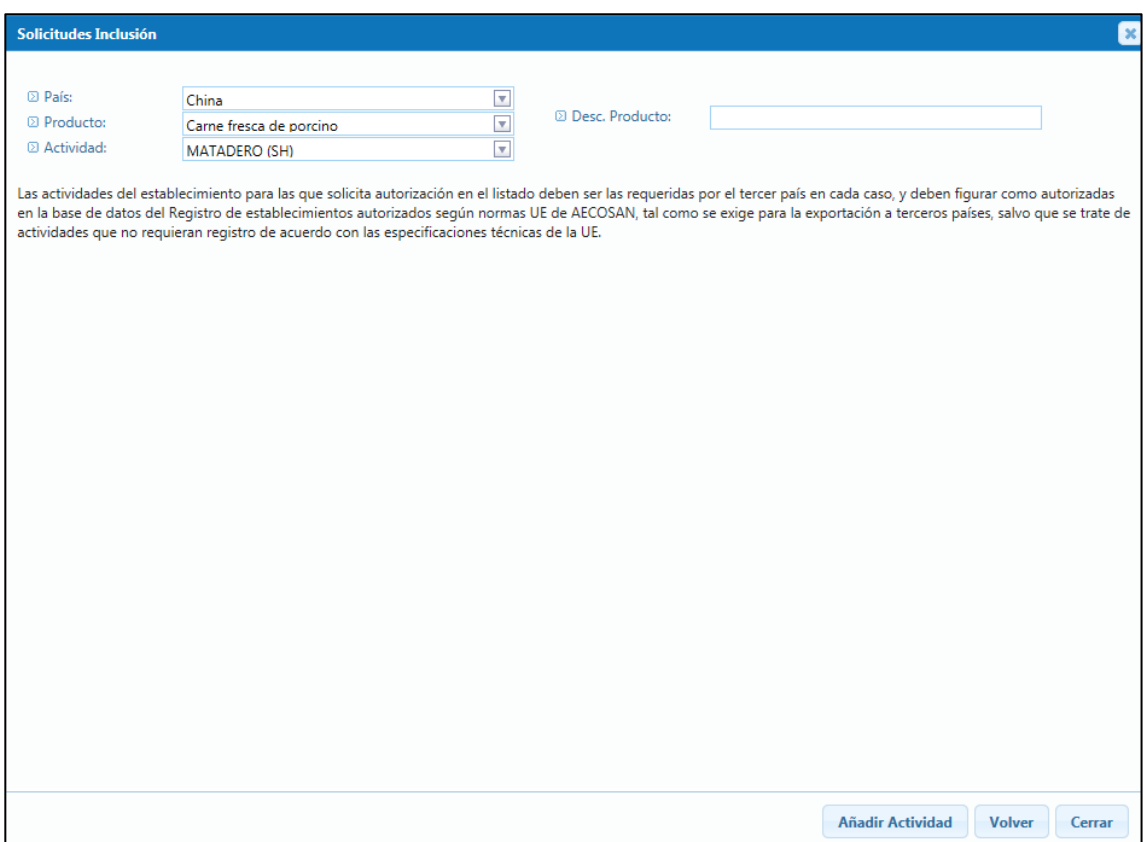

Una vez incluida esta información se deberá pulsar sobre el icono de "Añadir Actividad". Quedando grabado en el listado de resultados:

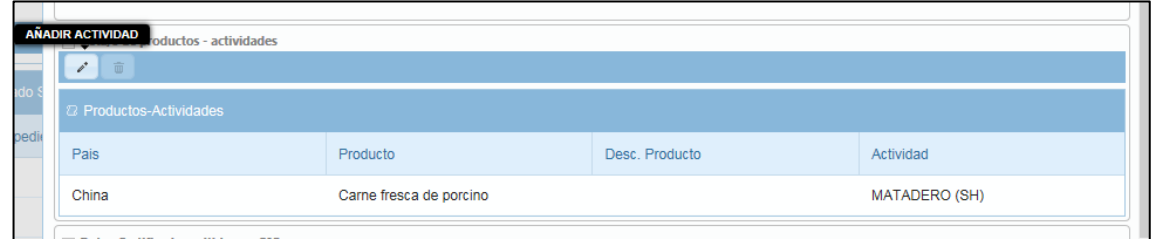

Para añadir otros productos y actividades y se deberá pulsar de nuevo sobre el icono "Añadir actividad"

 **Datos certificado emitido por OIC:** se incluirán los datos del certificado emitido por la OIC en referencia al SAE del establecimiento solicitante.

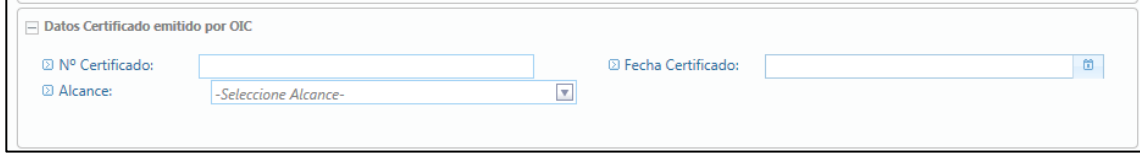

 **Observaciones:** en este campo podrá incluirse las observaciones que se consideren necesarias, en particular, en caso de solicitud de modificaciones. Es un campo no obligatorio.

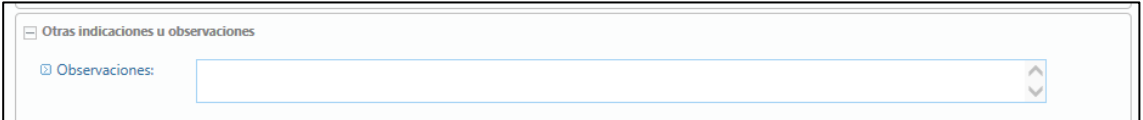

 **Checks de responsabilidad:** existirán checks de responsabilidad que deberán pulsarse obligatoriamente para el envío de la solicitud.

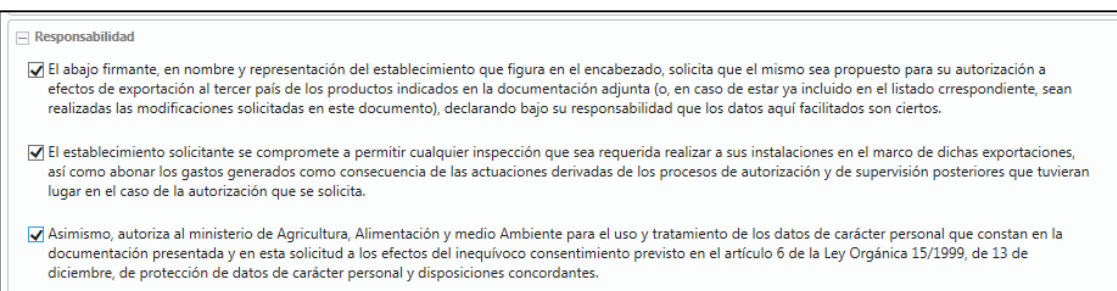

Una vez cumplimentados todos los campos en el botón de "Guardar" se enviará la solicitud.

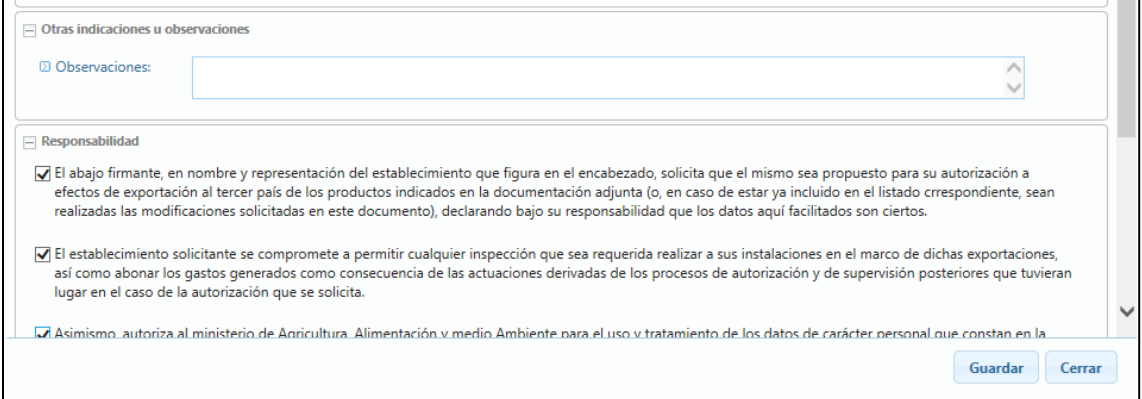

La solicitud pasará a estado "Pendiente de validar MAGRAMA" para la tramitación del Ministerio de Agricultura, Alimentación y Medio Ambiente.

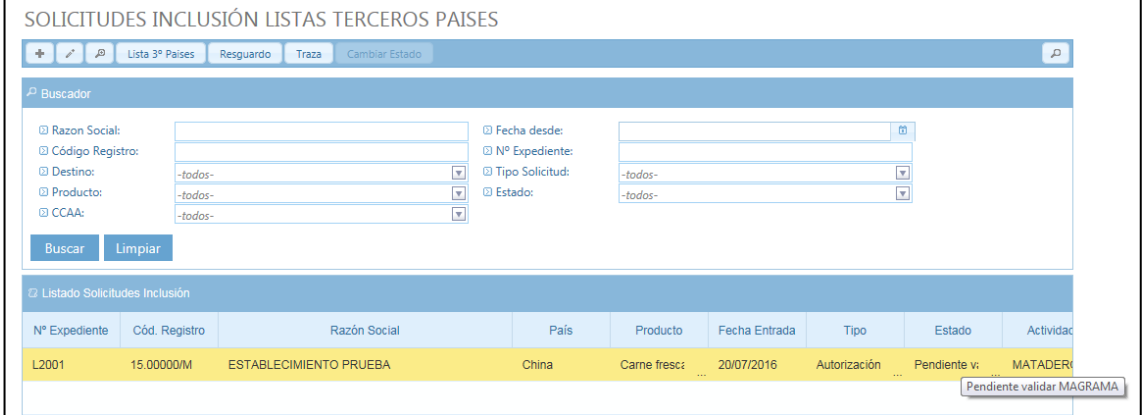

Al enviar la solicitud se genera un nº de expediente en el sistema a partir de la numeración: L2000. Asimismo se genera un resguardo de la solicitud que se podrá visualizar en el icono de la barra de herramientas "Resguardo".

#### <span id="page-14-0"></span>**3.3.2 BUSCADOR**

Para realizar una búsqueda de solicitudes de inclusión realizadas en el sistema, basta con seleccionar los distintos criterios de búsqueda que se pueden aplicar:

- Razón social
- Código registro
- País
- Producto
- CC.AA.
- Fecha entrada
- Nº expediente
- Tipo solicitud
- Estado

En caso de no seleccionar ningún criterio de búsqueda aparecerá un **listado** con las solicitudes de los establecimientos en sus distintos estados (en orden cronológico de fecha de entrada)

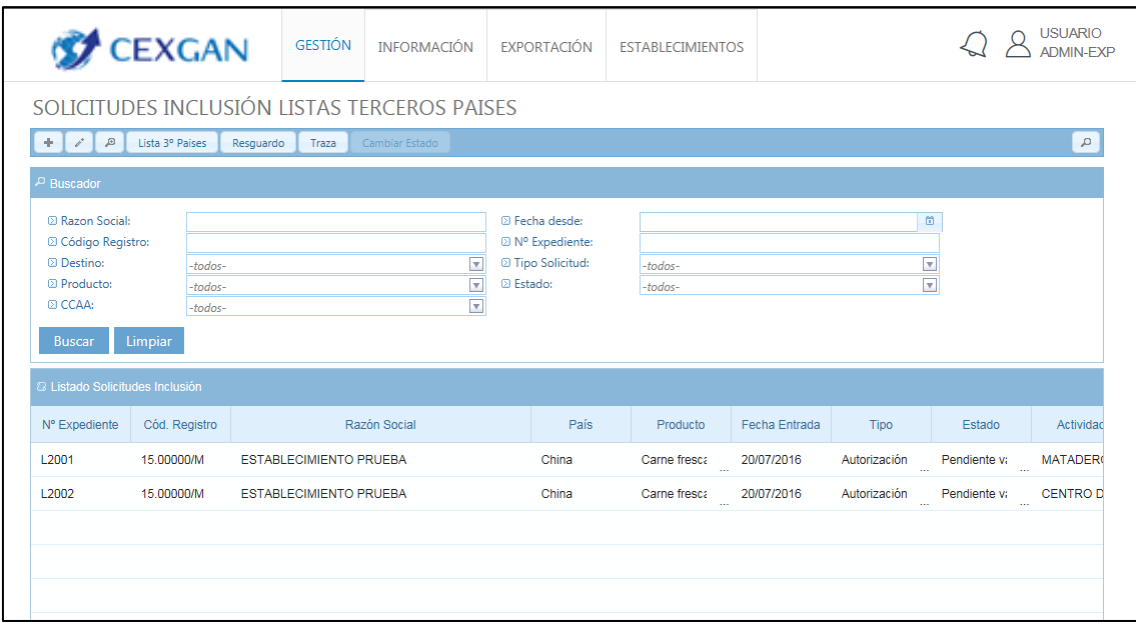

En función de los criterios de búsqueda definidos, se mostrará un listado de con las solicitudes resultantes. En cualquier momento se pueden modificar los criterios de búsqueda pulsando en el texto "Modificar Búsqueda".

Una vez seleccionada la solicitud en el listado de resultados se ilumina la línea de elección y en función del estado de la opción seleccionada se habilitarán unos botones u otros de la barra superior. El usuario podrá llevar a cabo las operaciones (detalladas en el siguiente apartado del documento) que estime oportunas a través de los botones superiores.

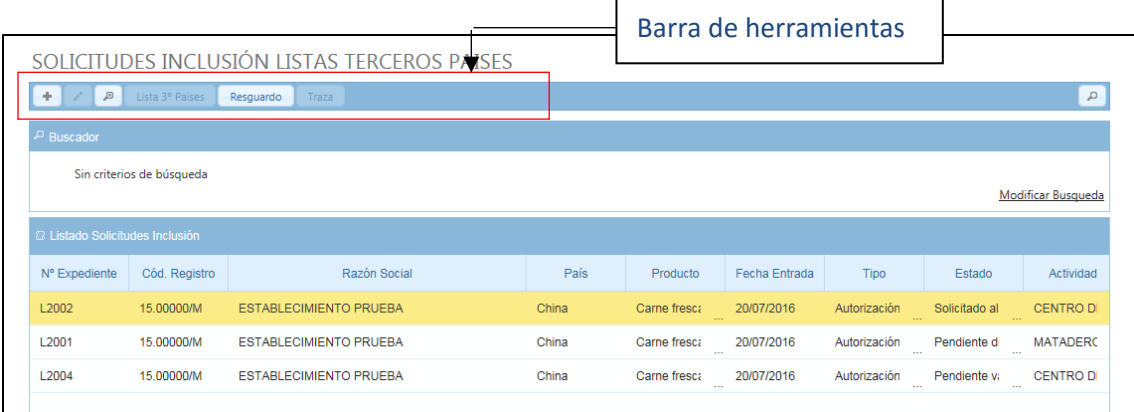

#### <span id="page-16-0"></span>**3.3.3 OPERACIONES**

A continuación se especifican las operaciones que puede llevar a cabo en base al buscador.

Para realizar todas estas operaciones se dispondrá, tal y como se ha comentado, de una **Barra de operaciones** en las que aparecerán habilitados unos iconos de funcionalidad u otros de los estados de las solicitudes.

```
SOLICITUDES INCLUSIÓN LISTAS TERCEROS PAISES
+ A Lista 3° Paises Resguardo Traza
```
A continuación se especifican brevemente estas funcionalidades (más detalladas en los siguientes apartados):

 $\overline{a}$ 

- Visualización del formulario telemático de la solicitud de inclusión: el usuario podrá acceder al formulario telemático que haya tramitado sin posibilidad de modificación.
- $\checkmark$  Resguardo  $\frac{\text{Resyuardo}}{\text{Resyuardo}}$ : se podrá consutar en formato PDF el resguardo de solicitud de inclusión del establecimiento.

A continuación se detallan las funcionalidades que se podrán realizar por este usuario siguiendo los pasos en orden:

#### *3.3.3.1 VER RESGUARDO*

Para poder visualizar el resguardo de la solicitud cumplimentada por el usuario, una vez seleccionada en el listado de resultados la solicitud deseada, se tiene que

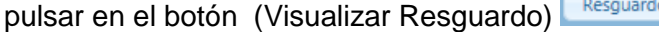

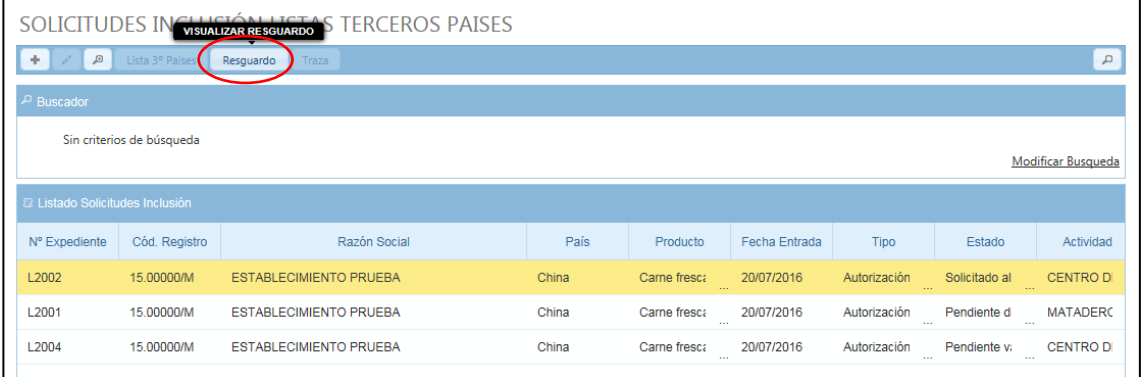

Una vez se pulse sobre este icono de funcionalidad aparecerá en pantalla el resguardo de solicitud en formato PDF, con su nº de expediente:

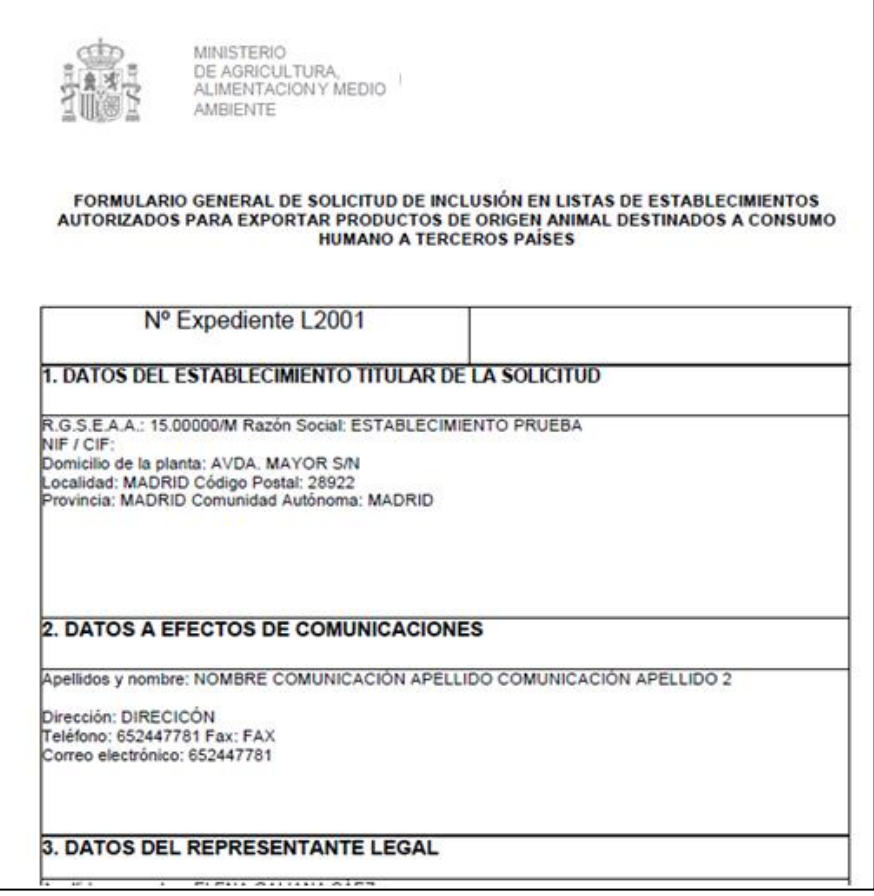

## *3.3.3.2 VER FORMULARIO TELEMÁTICO*

Se podrá visualizar el formulario telemático que se grabó en el sistema por el usuario EMPRESA.

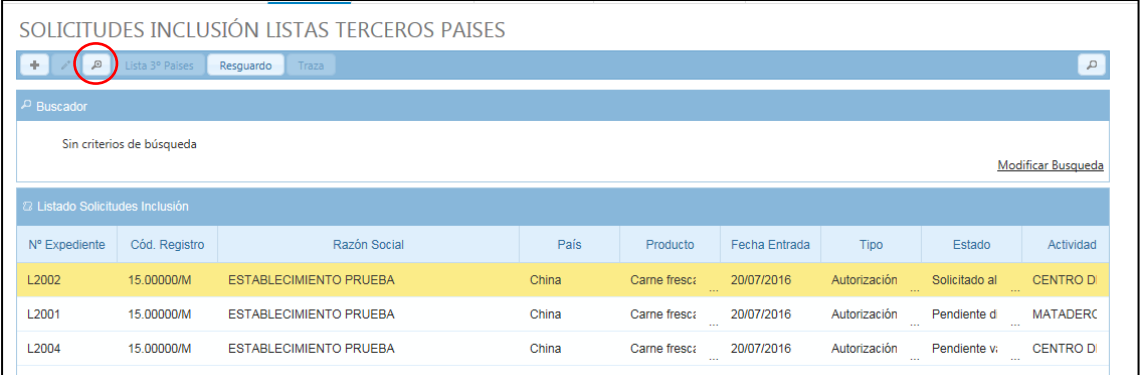

Al pulsar sobre este botón se abre el formulario cumplimentado, para visualizarlo, sin poder modificar nada.

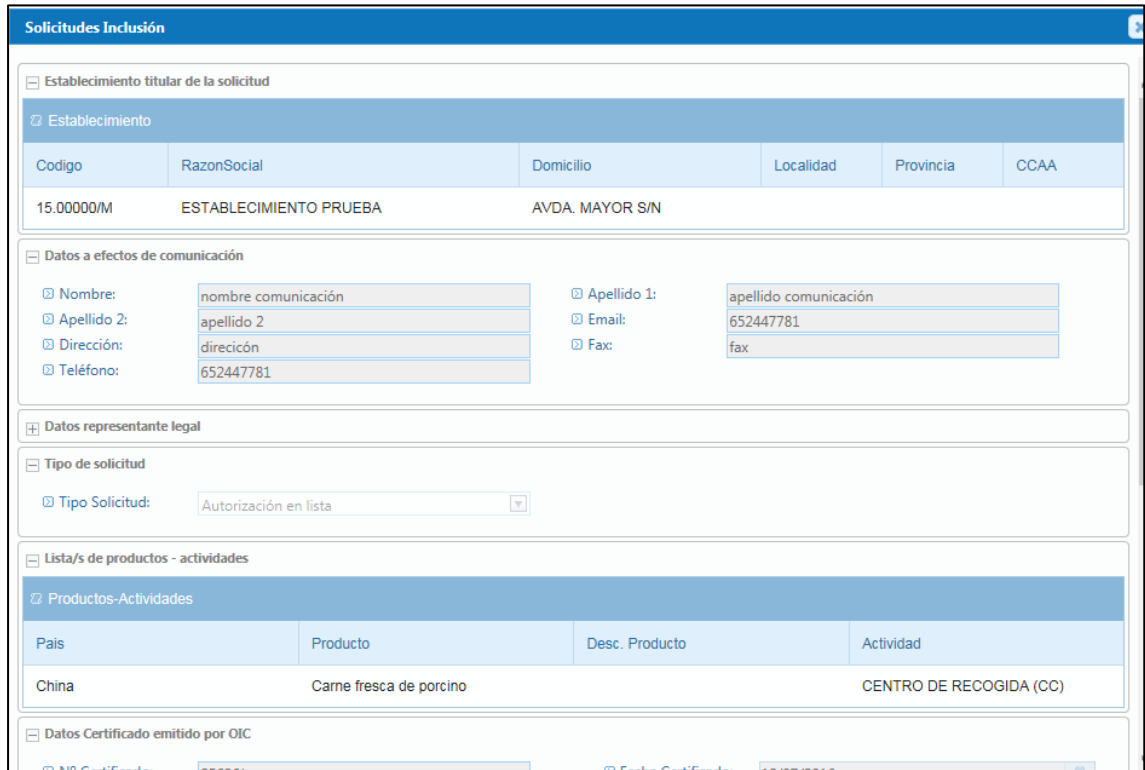

#### *3.3.3.3 HISTORIAL DE SOLICITUDES*

Se podrá en todo momento y mediante el buscador consultar todas las solicitudes grabadas por el usuario en el sistema, para consultar en qué estado se encuentran y sus resguardos correspondientes:

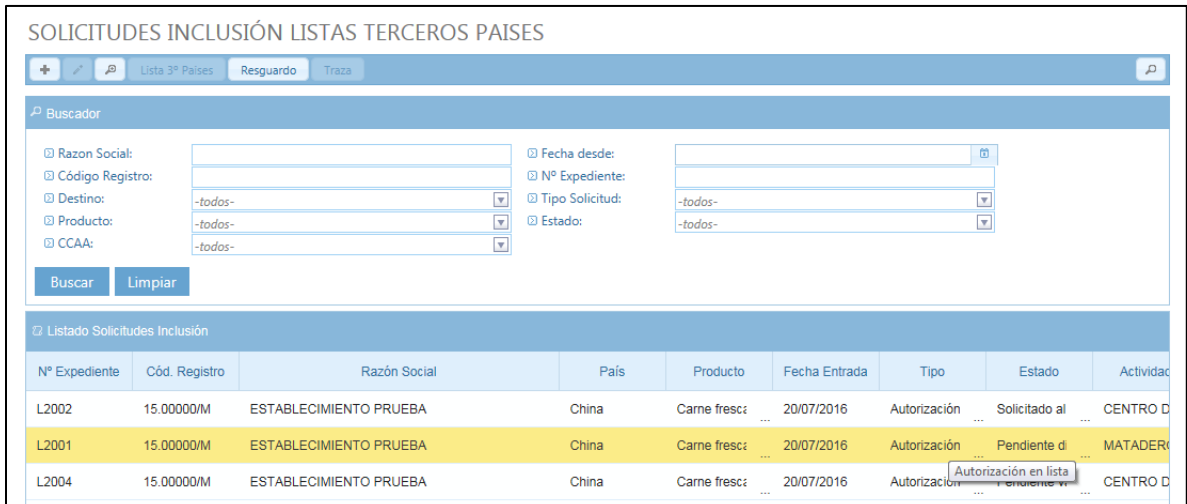